## **راهنمای تنظیمات vpn**

**-۱ ابتدا وارد سایت [ir.ac.sbmu.ictvpn://https](https://ictvpn.sbmu.ac.ir/) می شوید،**

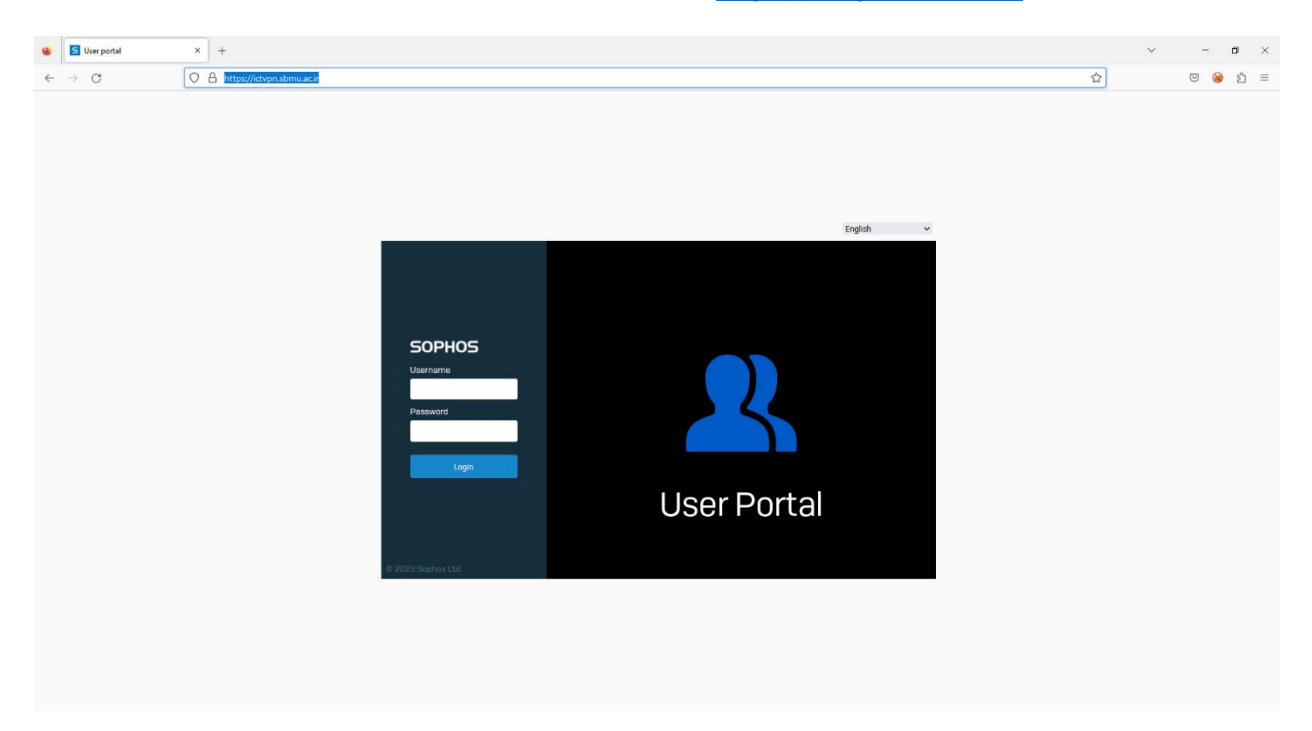

**-۲ سپس با نام کاربری و رمز عبور وارد صفحه دریافت تنظیمات می شوید.**

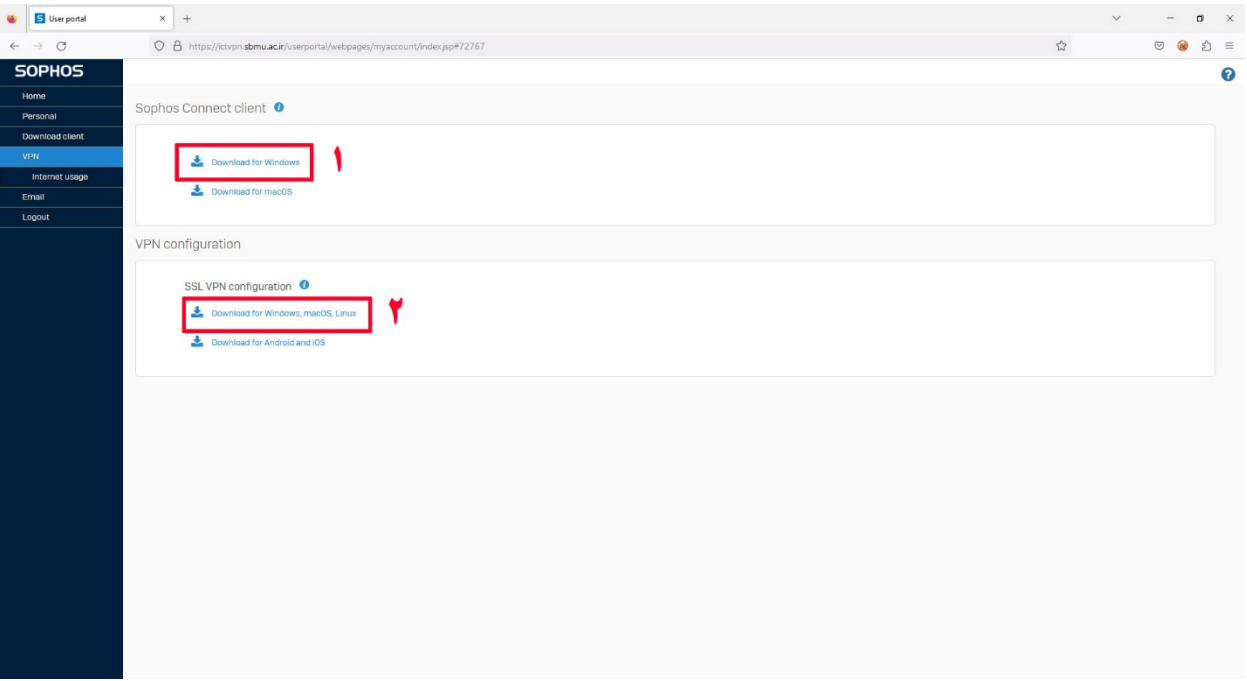

۳- مطابق شکل گزینه شماره ۱و ۲ را دانلود میکنید، سپس فایل دانلود شده شماره ۱ را اجرا و نصب میکنید.(شماره۳)

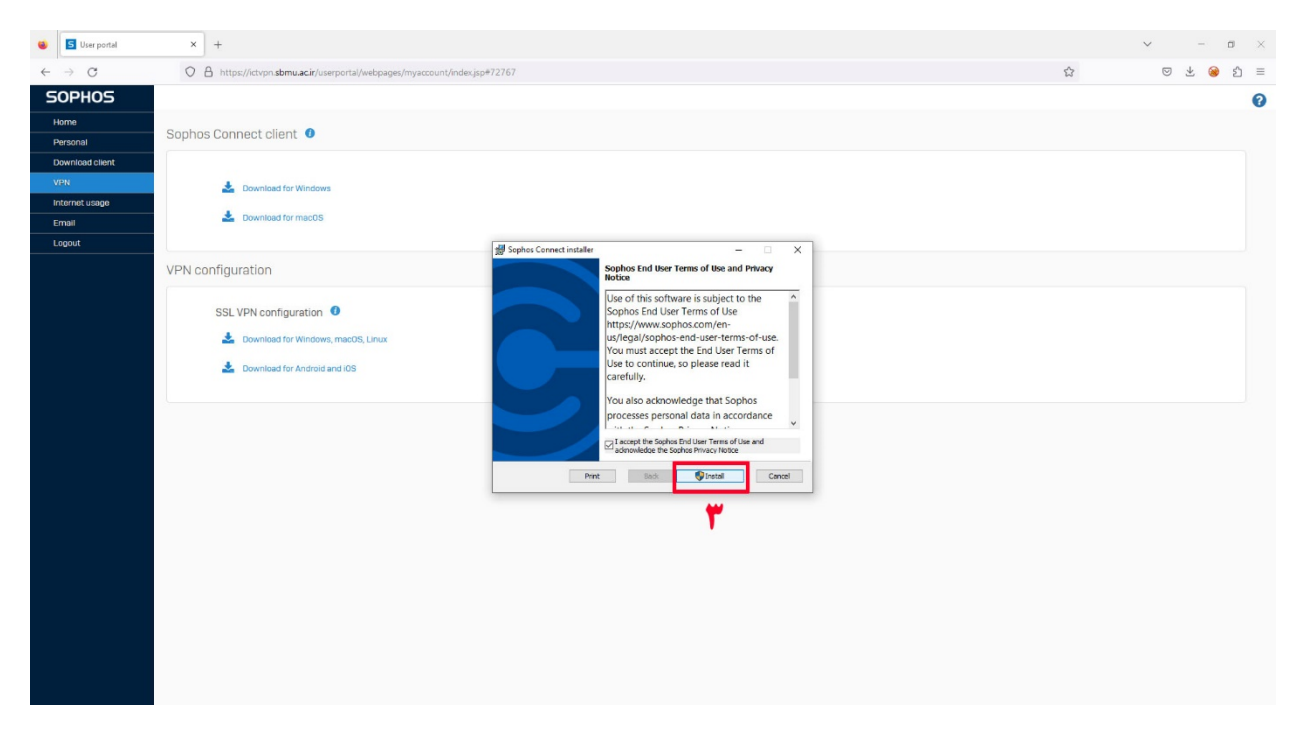

**-۴ در مرحله بعد فایل نصب شده را اجرا میکنیم(شماره۴)**

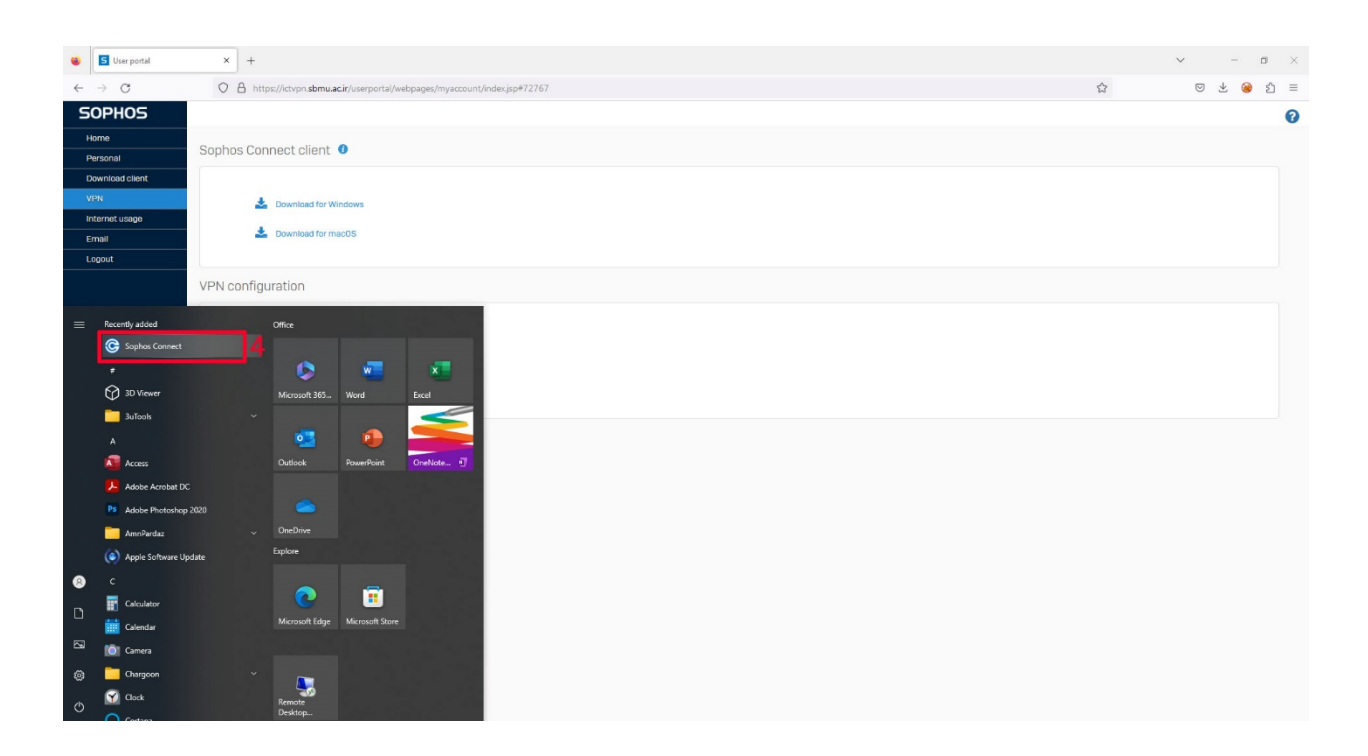

۵− پس از اجرای <sub>Vpn</sub> شماره ۵ را انتخاب کرده و فایل ۲ دانلود شده را بارگزاری می کنید(مرحله۶).

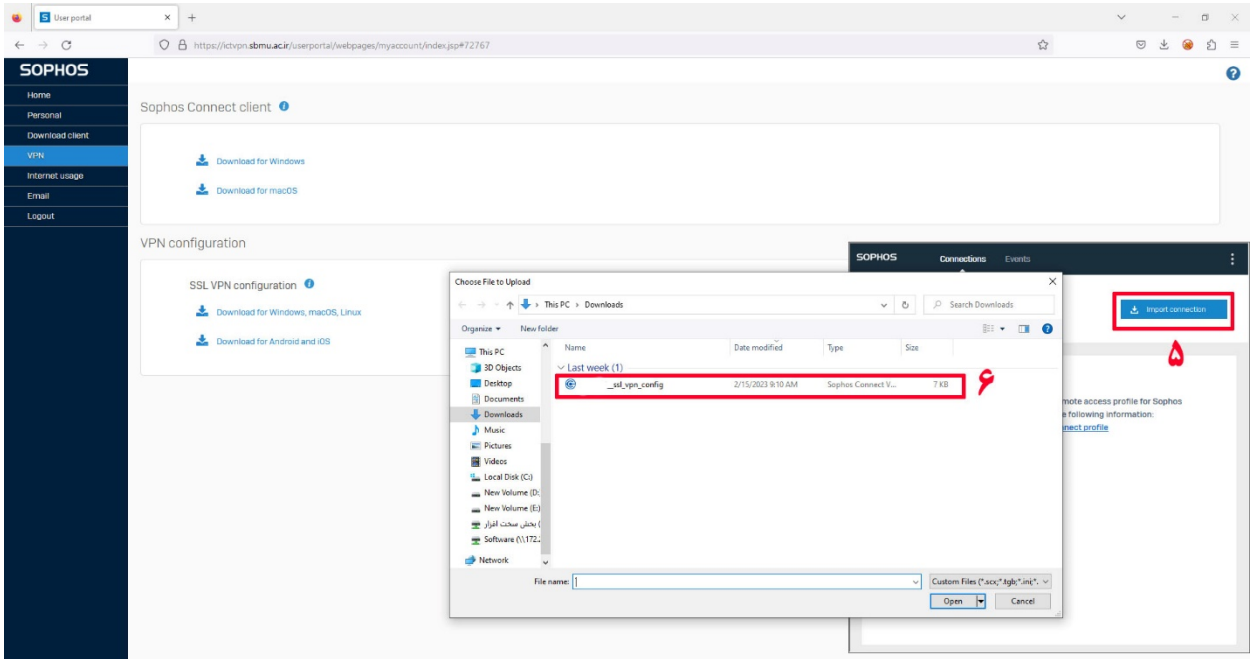

۶- پس از این کار دکمه <sub>Connect</sub> اضافه میشود پس از انتخاب شماره۸ و قبل از ورود نام کاربری و رمز از پورتال مربوطه **logoutمیکنید (شماره۸) می بندیم .**

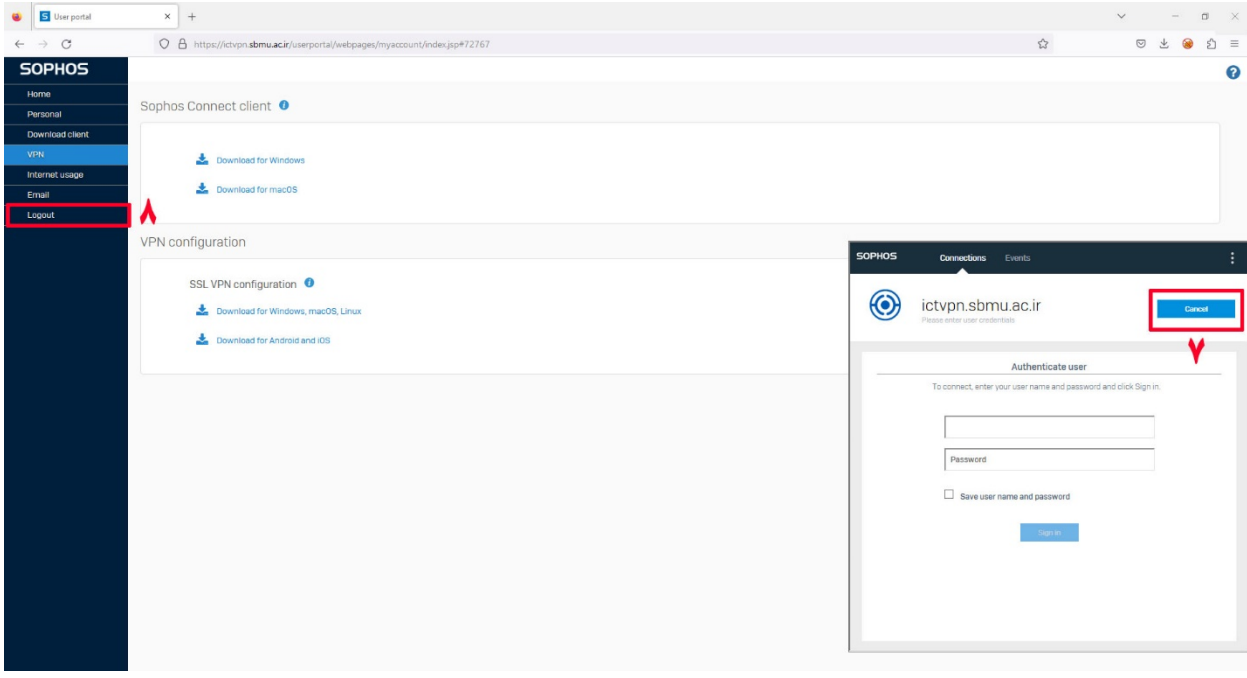

**نام کاربری و رمز عبور را وارد کرده و connect را انتخاب می کنید.**